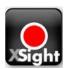

# Simplicity Cam Document Camera

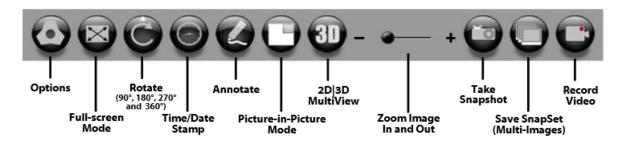

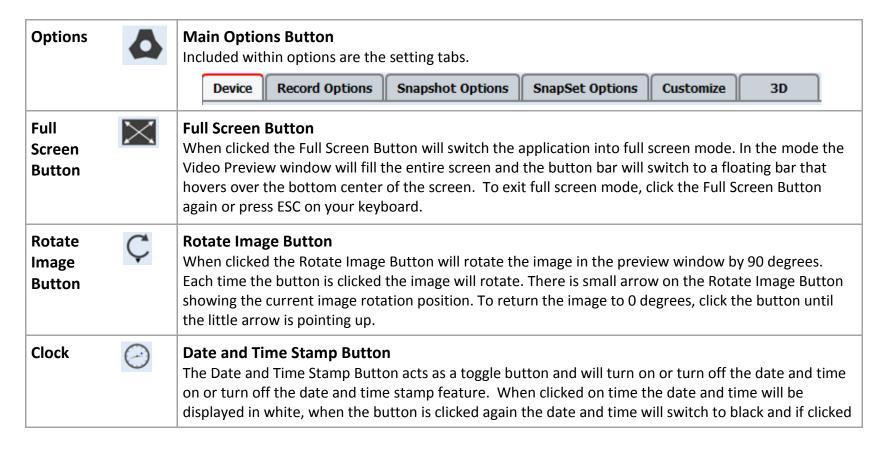

|                    | a third time the button will toggle off the date and time stamp.                                                                                                    |  |
|--------------------|----------------------------------------------------------------------------------------------------|--|
| Presenter Tool     | Annotation Button There are three annotation toolbars: Annotation Tools, Presenter Tools, and Image Tools. All three toolbars can be accessed through either right clicking on the preview window or by clicking the Annotation Button on the bottom bar.                                                                                    |  |
| Picture in Picture | <b>Picture-in-Picture Button</b> Picture-in-picture (PiP) mode allows you to view two live camera sources at one time. The first time the PiP button is clicked the application will open the Device Options tab so that you can configure the PiP device.                                                                                   |  |
| - + Slider         | <b>Zoom Control</b> The image zoom can be controlled in several ways. First, you can click the – or + on the zoom control to move the zoom in or out. Second, you can click and drag the zoom control slider. Third, you can zoom in or out using the scroll wheel on your mouse or the scroll slider on your wireless tablet (if equipped). |  |
| Camera             | Camera Tool Take a snapshot of the current screen.                                                                                                    |  |
| Snapsets           | Snapsets Snapset files and folders > take photos> create a snapset> creates a pdf of the set of photos which can be uploading - could do Time Lapse sequence                                                                                                    |  |
| Record<br>Video    | Record Video Button  To record video click the recording button. This will record the live image to a video file. Video can be recorded with or without audio. Video can also be recorded with or without any added on-screen annotations.                                                                                                   |  |
| Screencast-O-Matic | Turn your video recordings into a movie with Screencast-o-Matic.                                                                                                    |  |

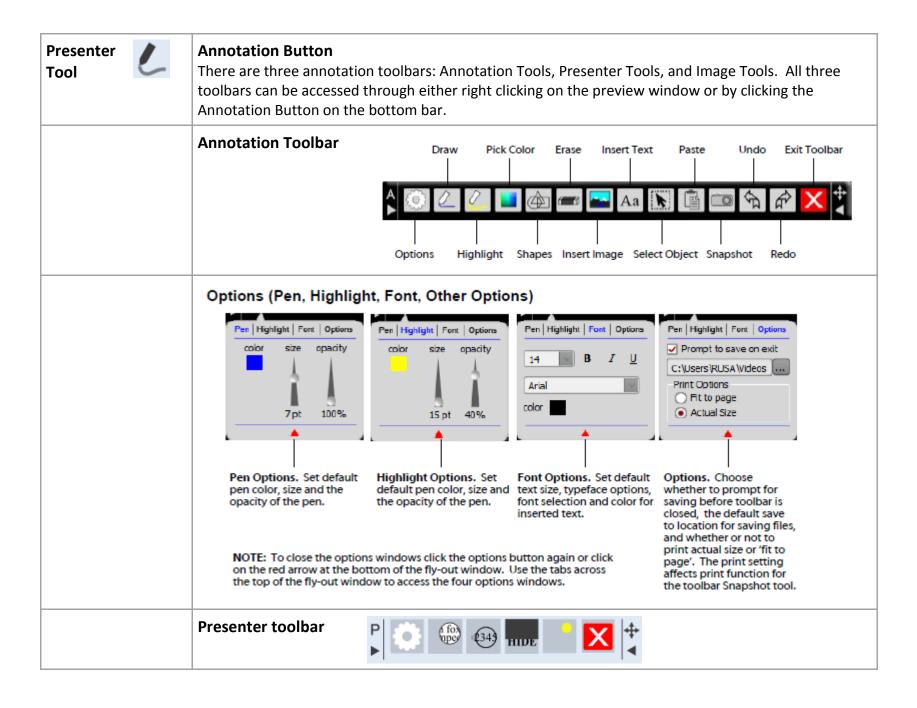

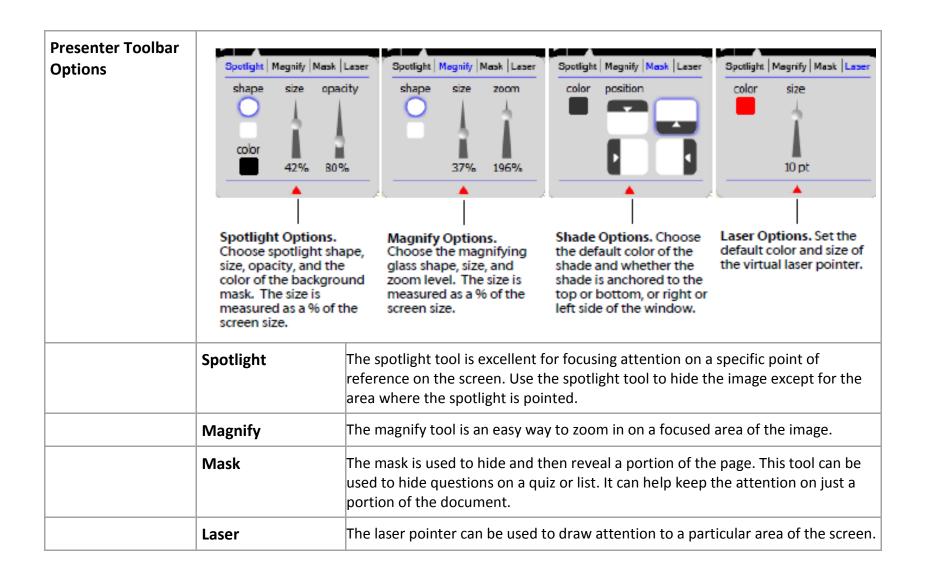

| Image Effects<br>Toolbar | Freeze  Split Screen                                                                                                    | Negative Exit  Mirror Color/B&W                                                                                                    |  |
|--------------------------|----------------------------------------------------------------------------------------------------|----------------------------------------------------------------------------------------------------|--|
|                          | Split screen                                                                                                    | The split screen button divides the current image into two equal parts by dividing the window down the middle. The right side is frozen and the left side remains active. Use this to freeze a view and then continue to compare against the live image. |  |
|                          | Freeze                                                                                                    | The freeze button pauses the preview window. This is good for freezing the image for discussion and it is a great way to move between objects without having the transition occur on screen.                                                             |  |
|                          | Mirror                                                                                                    | The mirror button displays a mirror image of the camera view.                                                                                                    |  |
|                          | Negative                                                                                                    | The negative button will switch the camera view into a negative image. This can also be used to switch an original document that is in negative (I.e. Film/slides)                                                                                       |  |
|                          | Color and Black and White                                                                                                    | The color/black and white button toggles the view back and forth from color to black and white.                                                                                                    |  |
| Pen and Highlight Tools  | Pen and Highlight Tools  The pen and highlight tools allow you to draw over the live camera image. Clicking the pen or highligh button will activate these tools. A little green dot will appear under the tool that is active. Clicking either tool will turn on the free hand drawing option. You can use the mouse, interactive whiteboard, or interactive pad to control the cursor and free-hand draw over image. |                                                                                                    |  |
| Pick Color               | 1                                                                                                    | nge<br>ton will bring up a small fly-out menu with some common colors and a color pallet<br>vant to use one of the common colors simply click the rainbow color block and the                                                                            |  |

| 0 |  |
|---|--|
|   |  |
|   |  |

color pallet selection window will appear.

## **Shapes Tool**

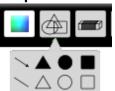

## **Shapes Tool**

The shapes tool will allow you to quickly draw perfect shapes. The shapes tool will open a small fly-out menu with some common shapes: Straight Line, Arrow, Triangle, Ellipse, or Quadrilateral. TIP: holding down the CTRL key when drawing the shape will result in drawing a shape with fixed angles resulting in a perfect isosceles triangle, circle, and square.

#### **Eraser Tool**

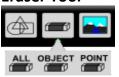

#### **Eraser Tool**

The eraser tool when clicked will open a fly-out menu with three erase options: all, object, and point. Erase all will remove all annotation from the screen. You will be asked to confirm this choice if selected. The erase object tool deletes a drawn or placed object such as a shape, a line, a text box, or inserted image. The erase point tool erases only where clicked and dragged.

## **Insert Image Tool**

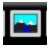

## **Insert Image Tool**

The insert image tool allows you to insert any saved image (.bmp, .gif, .png, .tiff., .tif, .jpg) onto the preview window. After inserting the image you can change to size, rotation, position and opacity of the image by using the select tool to click on the image, select it and apply changes.

# **Snapshot Tool**

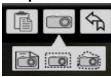

# **Snapshot Tool**

The snapshot tool will save an image of the live camera view. You have the choice of saving the full image, or a selected part of the image using either a freehand or rectangular selection box. After the selection has been made you have the option to save the selection as an image, a PDF, or to print the selection or copy it to the system clipboard to be pasted into another application.